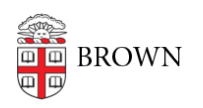

[Knowledgebase](https://ithelp.brown.edu/kb) > [Business Systems](https://ithelp.brown.edu/kb/business-systems) > [UFunds](https://ithelp.brown.edu/kb/ufunds) > [Grant Options in UFunds](https://ithelp.brown.edu/kb/articles/grant-options-in-ufunds)

## Grant Options in UFunds

Stephanie Obodda - 2018-11-30 - [Comments \(0\)](#page--1-0) - [UFunds](https://ithelp.brown.edu/kb/ufunds)

Most of the options available for grants are descriptive, and will appear to applicants on the UFunds home page browse screen. Details on available options is below:

- **Name:** The name of your grant as it will appear on the main browse screen.
- **Description:** The description of your grant. This will be visible on the browse screen when a user clicks on the grant.
- **Account Number:** Optional. If your grant has a single account that payments come from or you want to specify a default account, you can do that here. This account number can be overridden either by the grant period setting of the same name, or on individual awards.
- **Sponsoring Departments:** Search here for the appropriate department(s) that are sponsoring the grant. This will be visible as part of the grant details on the browse screen.
- **Brown Connect:** Indicate here whether the grant should be visible in Brown Connect. This should only be selected for undergraduate opportunities.
- **Active Status:** If you want to hide this grant from your own lists, you can unselect this option. Note that this does not affect grant period visibility on the main browse screen.
- **Managers:** There is an auto-complete field here to search UFunds grant managers, and "remove" links to delete existing grant managers. Note that before you can add a grant manager, that person must already be in UFunds with the generic grant manager role.
- **Additional Notification Recipient Email:** Grant Managers and Approvers will always be notified of application submissions. If there is someone else who needs to know about submitted grant applications, put their email address here.